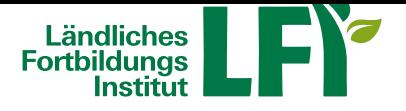

# **Online-Meetings mit AdobeConnect - Anleitung für Teilnehmer**

Um mit AdobeConnect ein erfolgreiches Online-Meeting durchzuführen sind einige Dinge zu beachten, nur dann ist ein

reibungsloser Ablauf garantiert. **Voraussetzungen für Teilnehmer**

#### • **Breitbandinternetzugang**

- Bandbreitentest unter https://www.netztest.at
- mind. 1 Mbit Upload bei Teilnahme
- mind. 5 Mbit Upload bei Teilnahme mit Webcam
- **PC, Laptop oder Tablet**
	- •
	- Aktueller Browser (Internet Explorer, Firefox,…)
	- ggf. Adobe Flash
	- Installation AdobeConnect APP
- **Headset**
	- Wichtig: Vor dem Meeting anschließen und erst dann einsteigen

### **Technikcheck**

Bitte den Technikcheck unter https://lfi.adobeconnect.com/common/help/de/support/meeting\_test.htm durchführen.

Bei Problemen mit dem jeweiligen EDV-Support Kontakt aufnehmen.

**Aufruf Online-Meeting**

- **Einstiegslink wird ihnen per E-Mail zugesand**
	- https://lfi.adobeconnect.com/NAME-LFIONLINE-RAUM
- **Name bei "Als Gast eintreten" eingeben**
- **Schaltfläche "Betreten Sie den Raum" klicken**
- **Zutritt haben nur genehmigte Gäste**
- **Gäste werden vom Veranstalter genehmigt**

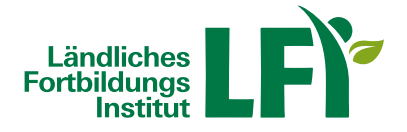

#### **Benutzeroberfläche**

Wichtiger Hinweis: Lautsprecher, Mikrofon und Kamera sind aktiv, wenn sie grün leuchten. Einfach durch anklicken anund ausschalten.

## **Lautsprecher**

Schaltfläche Lautsprecher grün = eingeschaltet Schaltfläche Lautsprecher grau = ausgeschaltet (stumm)

Klickt man auf den kleinen Pfeil neben dem Lautsprechersymbol, kann man die Lautstärke anpassen.

## **Mikrofon**

Schaltfläche Mikrofon grün = eingeschaltet Schaltfläche Mikrofon grau = ausgeschaltet (stumm)

Klickt man auf den kleinen Pfeil neben dem Lautsprechersymbol, öffnet sich die Schaltfläche **"Mikrofon auswählen". Hier bitte das richtige Mikrofon (Headset) auswählen.**

Bei der Schaltfläche "Mikrofonlautstärke anpassen" kann die Lautstäre geregelt werden.

Gegebenenfalls muss man das Mikrofon für den Adobe Flash Player freigegen (zulassen).

#### **Teilnehmerstatus**

Schaltfläche Status wird beim Teilnehmerfenster angezeigt. Hier kann man verschiedene Statuse auswählen, z.b. "Zu Wort melden".